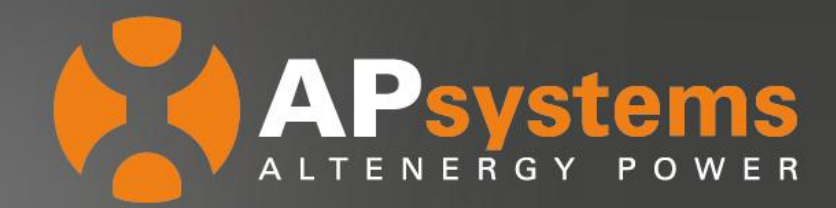

# WHITEPAPER

# ECU-C Advanced Function Introduction

The APsystems Energy Communication Unit (ECU-C) is the information gateway for our microinverters. The unit collects module performance data from each individual microinverter and transfers this information to an Internet database in real time. Meanwhile, the unit has real-time data storage, remote control, and advanced functions. This paper mainly introduces the wiring of production / consumption Current Transformers (CTs) and the advanced functions (meter function, zero export function, redundant energy control function, three-phase balance function).

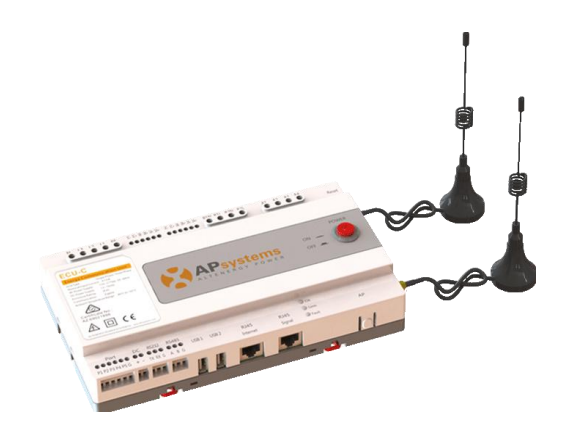

- Wiring of Production / Consumption CT
- **Meter Function**
- **22 Zero Export Function**
- **Redundant Energy Control Function**
- $\bullet$  Three-phase Balance Function

### **APsystems**

Rm. B403 No.188, Tomson Center,Zhangyang Road,Pudong,Shanghai, China Tel:+8621 33928205 | APsystems.com

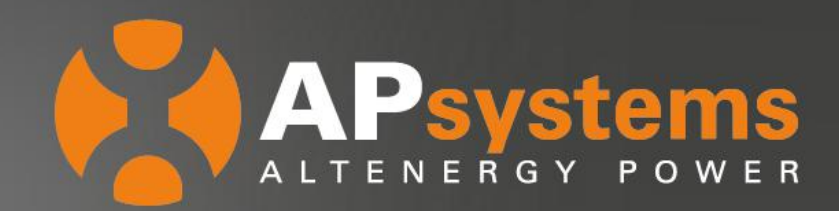

### Wiring of Production / Consumption CT

This diagram is representative of a three-phase system: each phase needs to be equipped with 1CT (Current Transformer). You will need a total of 6 CTs: 3 to measure PV production (one CT per phase), 3 to measure grid injection/reinjection (one CT per phase). For single phase system, the wiring principle is the same as for the three-phase system, but requires in total only 2 CTs: 1 for PV production, 1 for grid injection/reinjection.

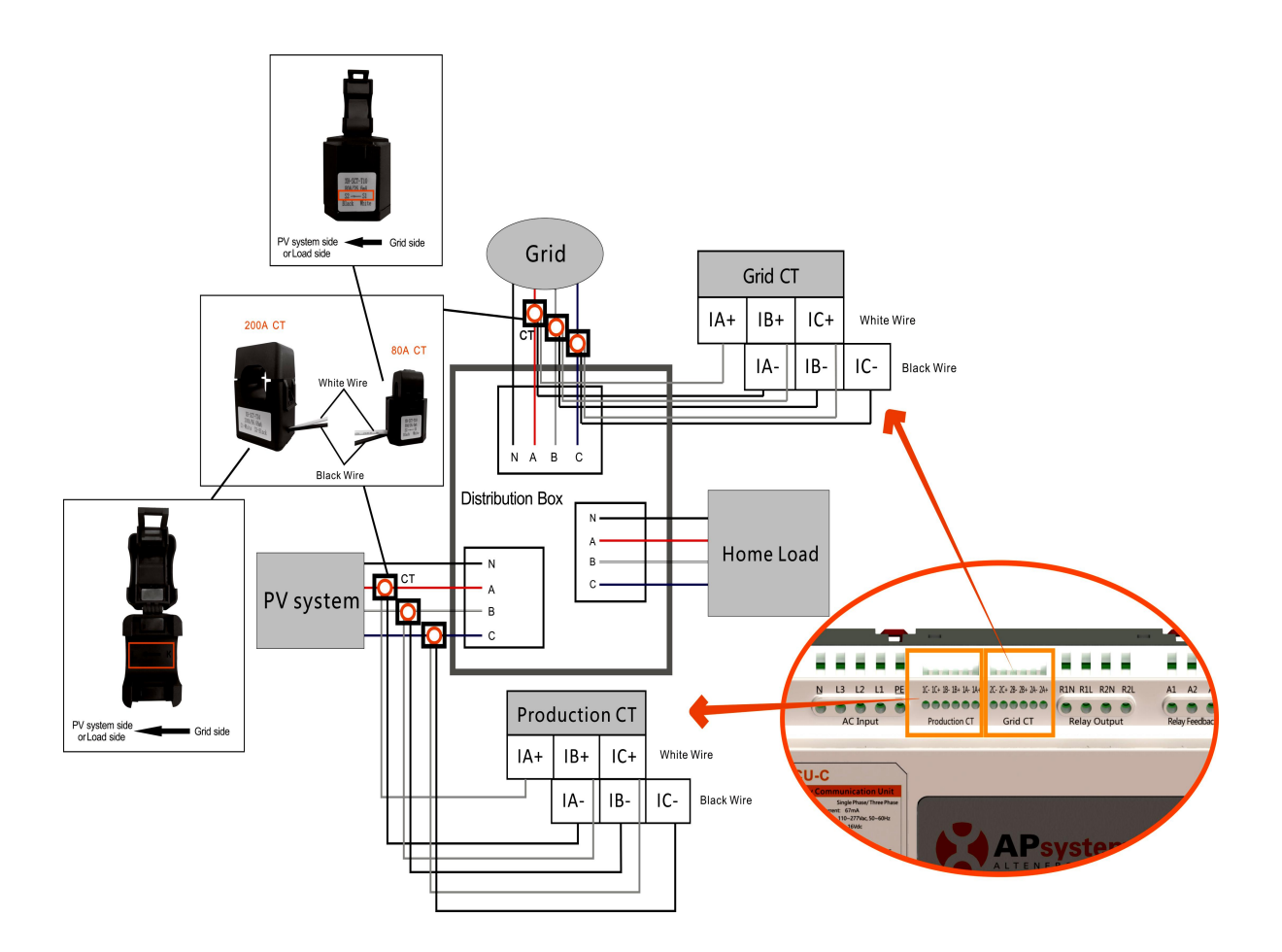

Figure 1 Wiring diagram for three-phase system

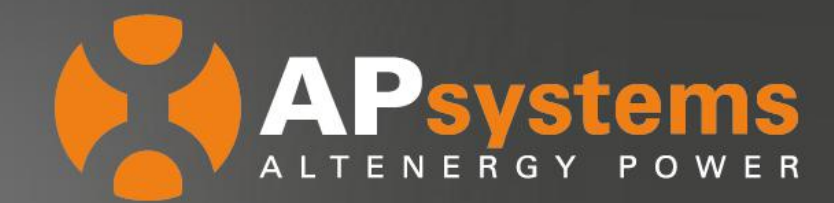

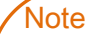

- $\bullet$  The CT must be connected in such the way that the arrow is pointing away from the grid side.
- APsystems supplies 2 types of CTs:80A or 200A. Choose according to desired performances.
- $\bullet$  Make sure to use CTs provided by APsystems. Other CTs brands, even with similar specifications, will not work.
- White wire of the CT: connect to the "+" side, Black wire of the CT: connect to the "-" side, each phase needs to be properly connected to the right pins: L1 to A1, L2 to B1, L3 to C3.

### Meter Function

ECU-C has an integral meter, it can measure the array production and net consumption from grid.

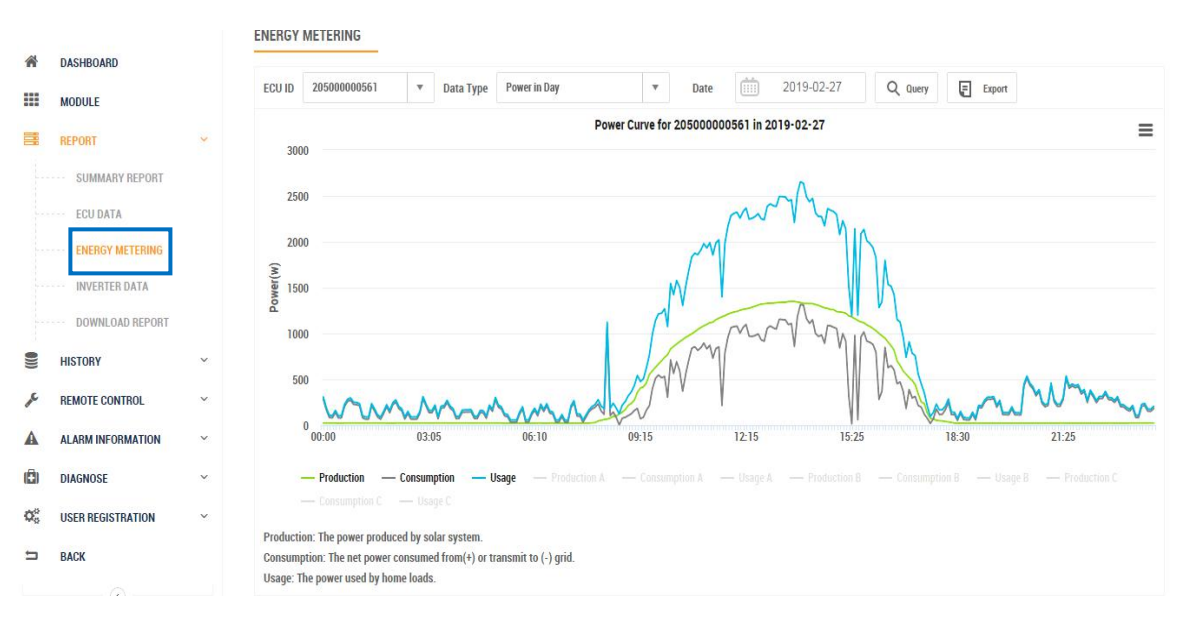

Figure 2 Energy Metering display on the EMA

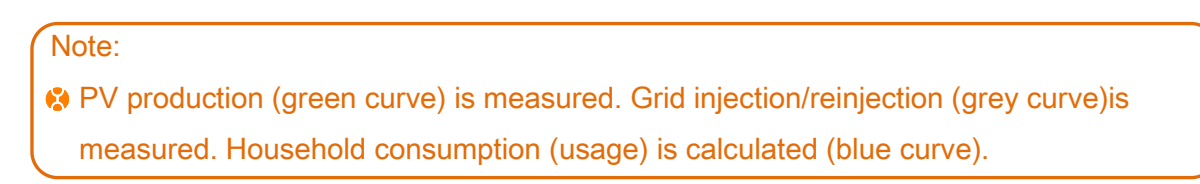

### **APsystems**

Rm. B403 No.188, Tomson Center,Zhangyang Road,Pudong,Shanghai, China Tel:+8621 33928205 | APsystems.com

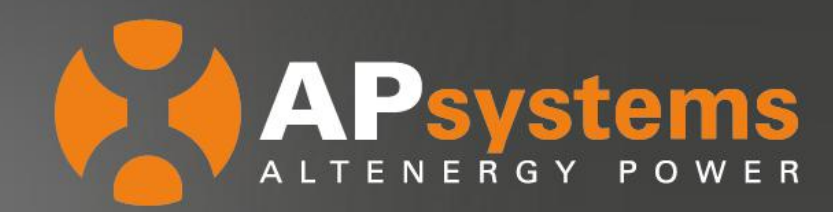

In this configuration, CT is essential. By installing CT on PV side and grid side, ECU-C can quickly and accurately obtain the array production and net consumption from grid. Once the meter display is turned on, ECU-C will upload the meter data to EMA.

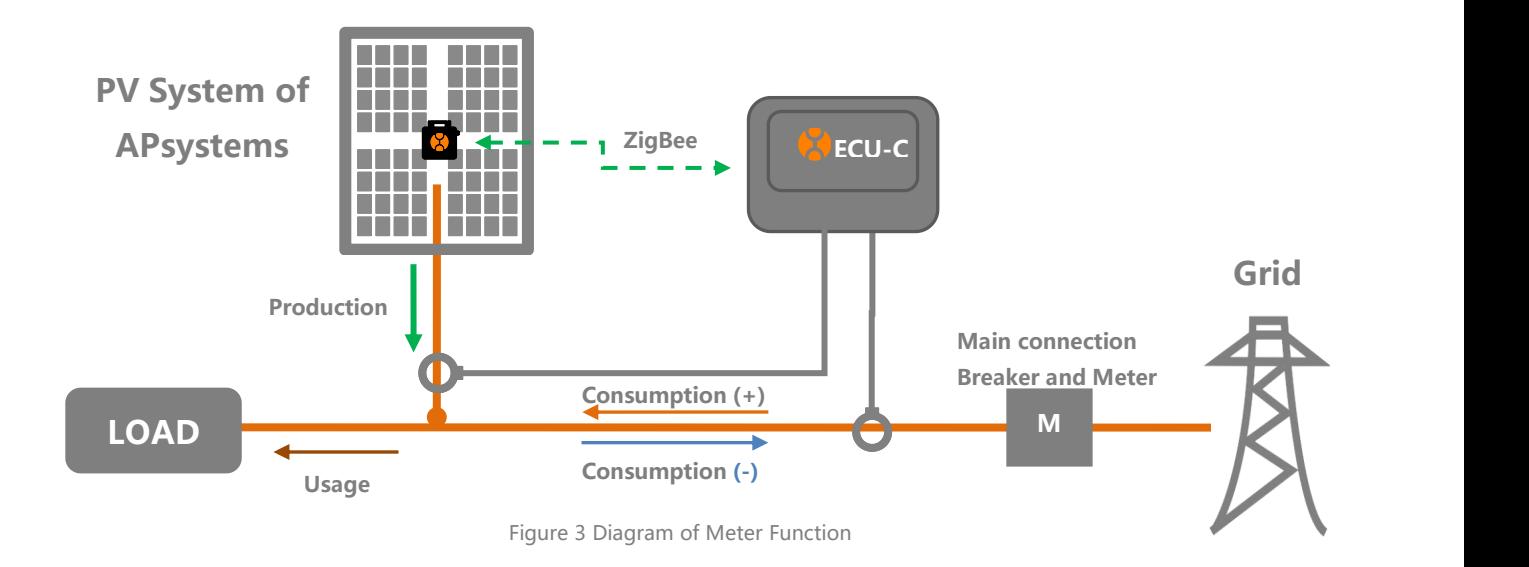

### Zero Export Function

The ECU-C measures the array production and net consumption from grid and will curtail power production to meet (or exceed if selected) the site consumption. If the Power Limit is set to 0 and the site is using 10kW and the array is producing 8kW the inverters will operate at 100%. Conversely, if the Power Limit is set to 0 and the site is using 3kW and the array can produce 8kW the inverters will curtail power production to meet the demand. In addition, the ECU-C is designed to dynamically adjust to the changing demand of the site automatically in real-time to realize the full potential of the array.

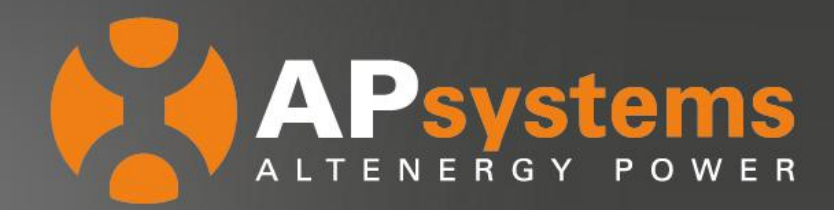

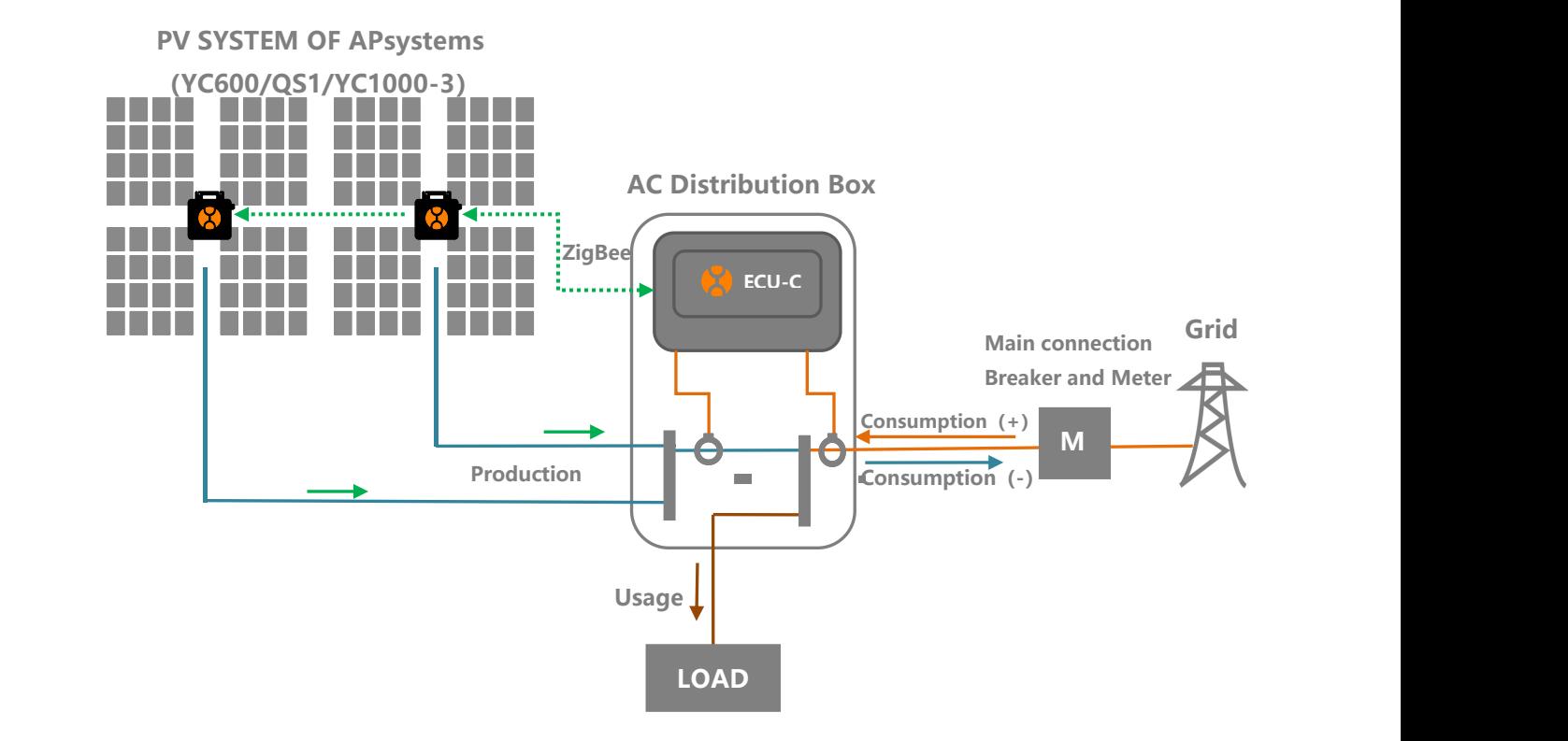

Figure 4 Diagram of Zero Export Function

#### Note: **Note: Note: Note: Note: Note: Note: Note: Note: Note: Note: Note: Note: Note: Note: Note: Note: Note: Note: Note: Note: Note: Note: Note: Note: Note: Note: Note:**

- Only works with ECU-C in Single-phase and Three-phase systems.
- Not compatible with Split-phase systems as commonly used in North American residential electrical service.

#### How to use the Zero Export function

- **C** Login to the local interface of ECU-C;
- **Click the "Advance" "Zero Export".**
- Setting the "Zero Export" to the "On", then set a Power Limit in kW (The default value is 0.).

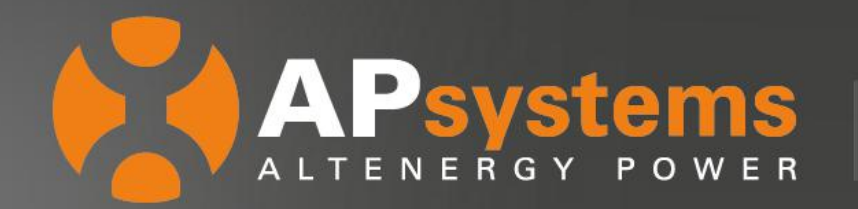

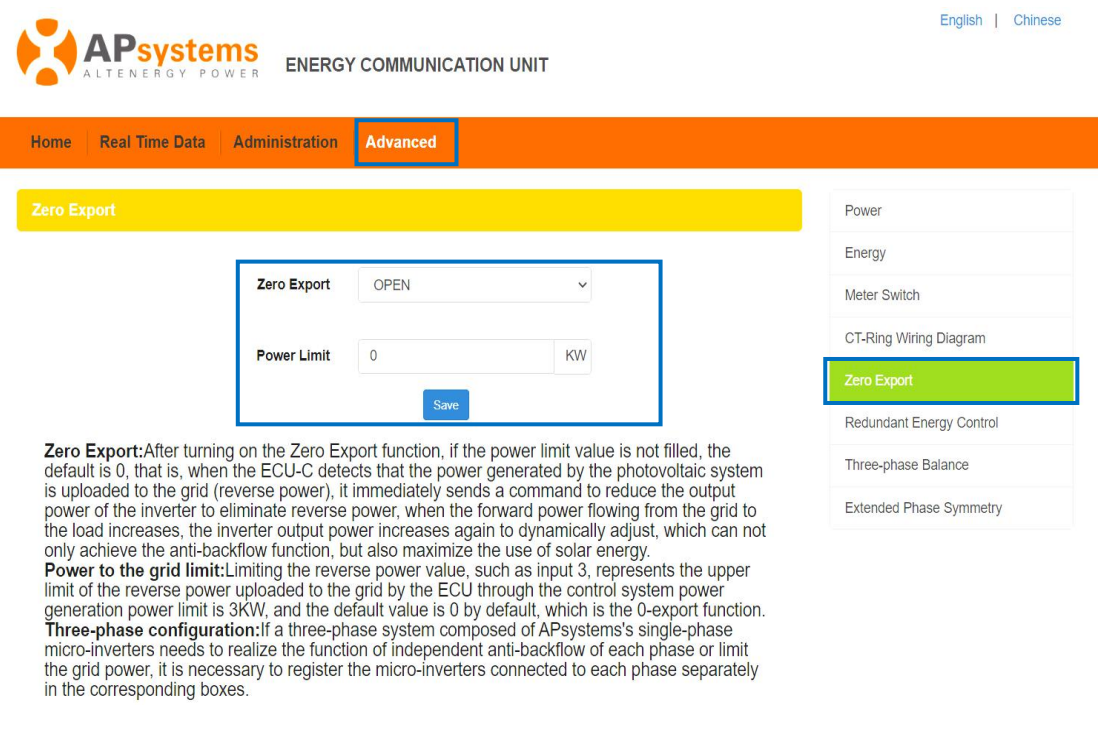

Figure 5 "Zero Export" setting interface

### Three Phase setting

User needs to click the "three-phase configure" button to bind the inverters into corresponding phase.

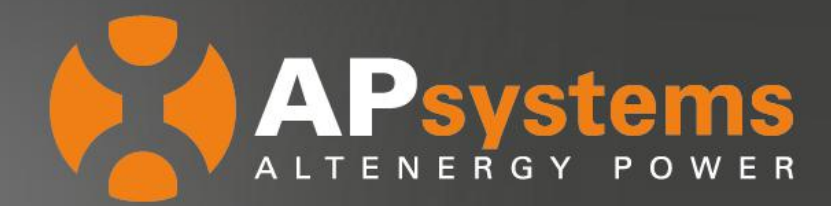

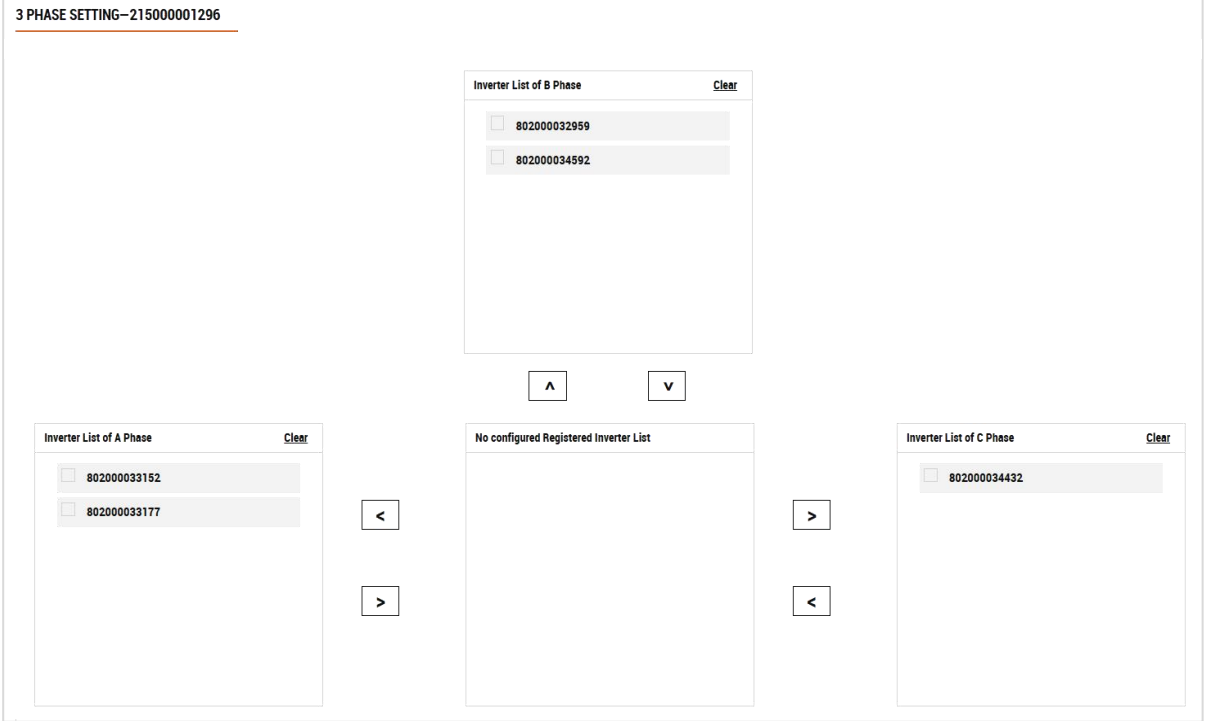

Figure 6 "three-phase configure" setting interface

### Redundant Energy Control Function

This function is to control the opening of the external AC contactor by closing the ECU-C relay when the uploaded power to grid reaches a certain power value, to supply power to external electrical equipment e.g., water heater, pool pump, air conditioner, etc. The power requirements of a water heater are 2kW, and the turn-on threshold can be set to 2.1kW (recommended to always take a margin), so when the uploaded power to grid exceeds 2KW, the water heater is powered by the relay control and does not consume grid power.

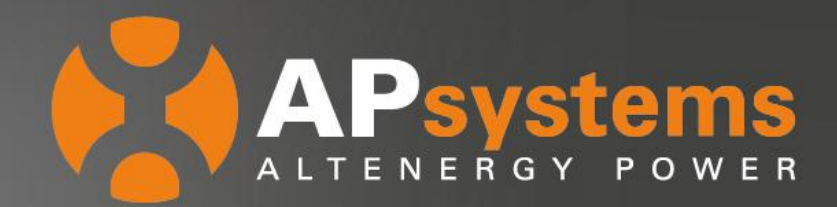

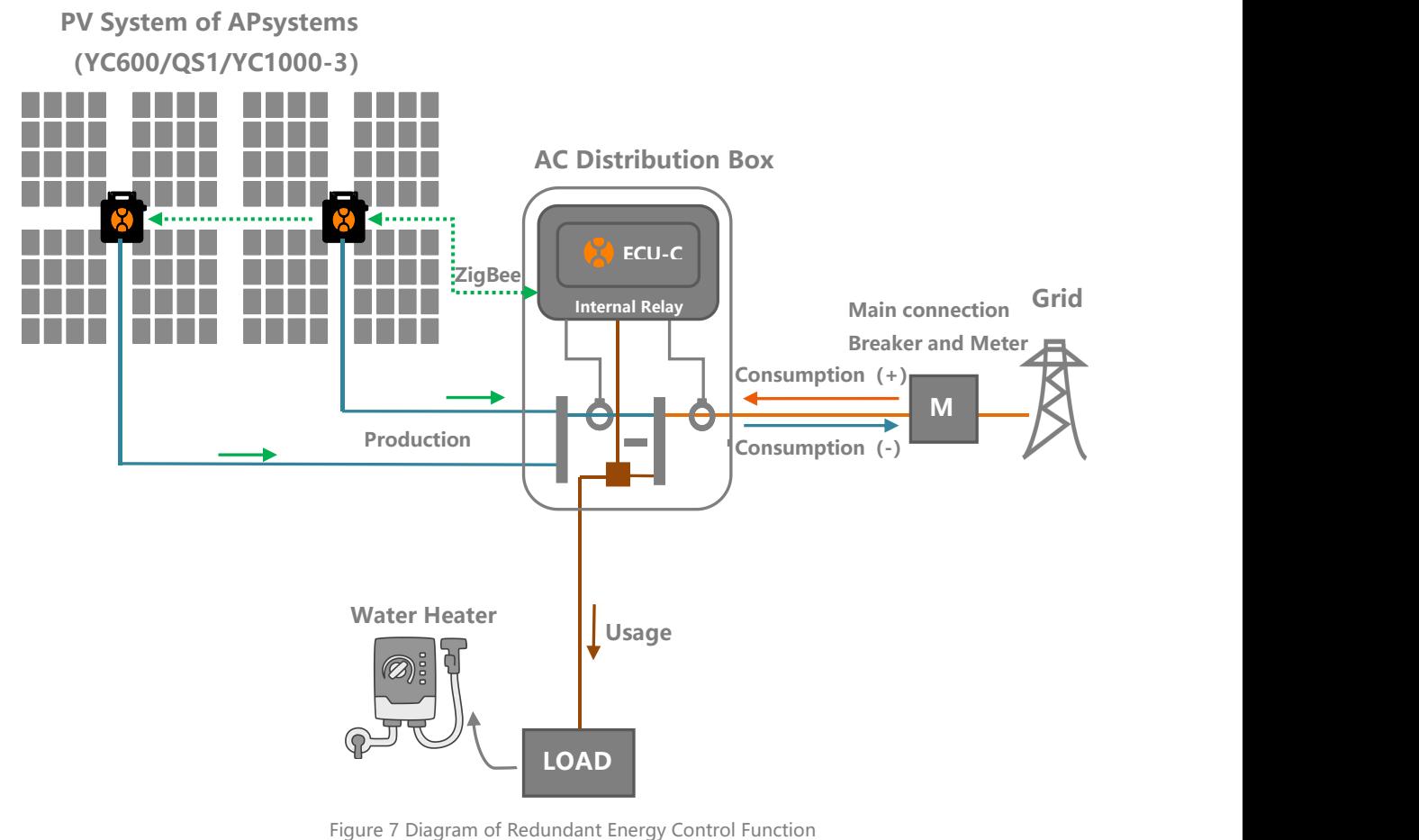

#### Note:

Only works with ECU-C in Single-phase system.

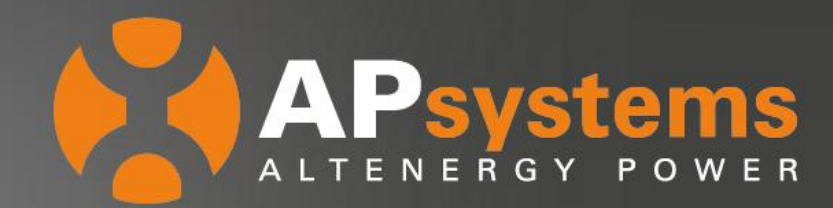

#### Contactor Connection

This diagram is for contactor connection configuration.

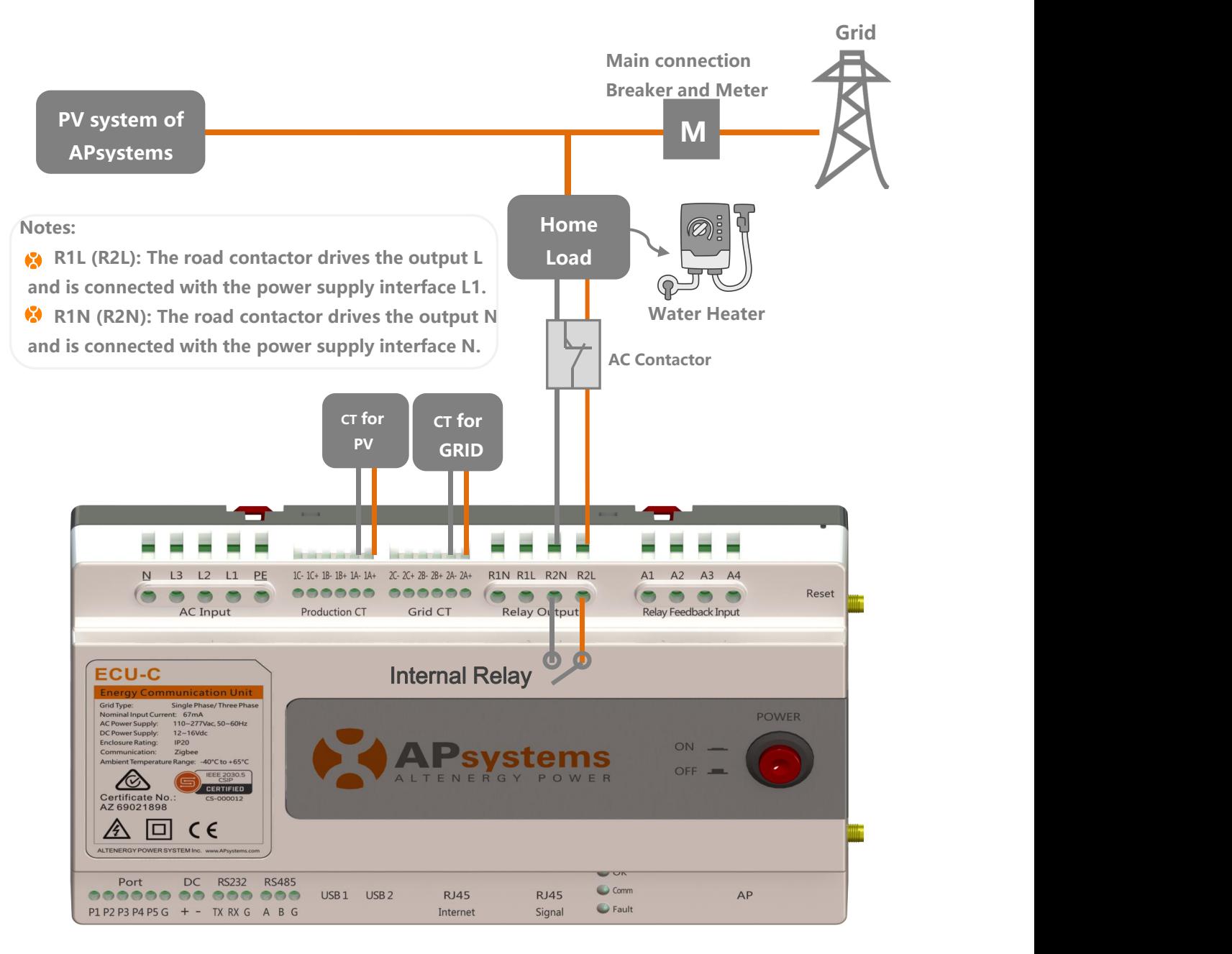

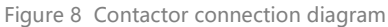

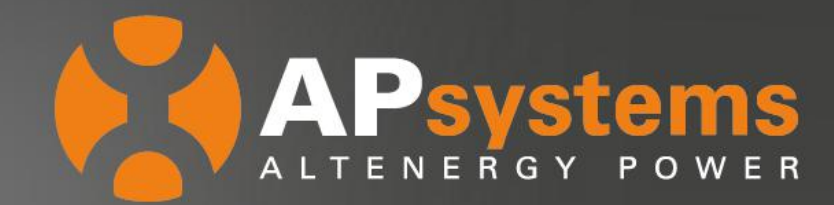

#### How to use the Redundant Energy Control Function

- **C** Login to the local interface of ECU;
- **Click the "Advance" "Redundant Energy Control".**
- Setting the "Redundant Energy Control'' to the "OPEN'', then set a Power Limit in kW.

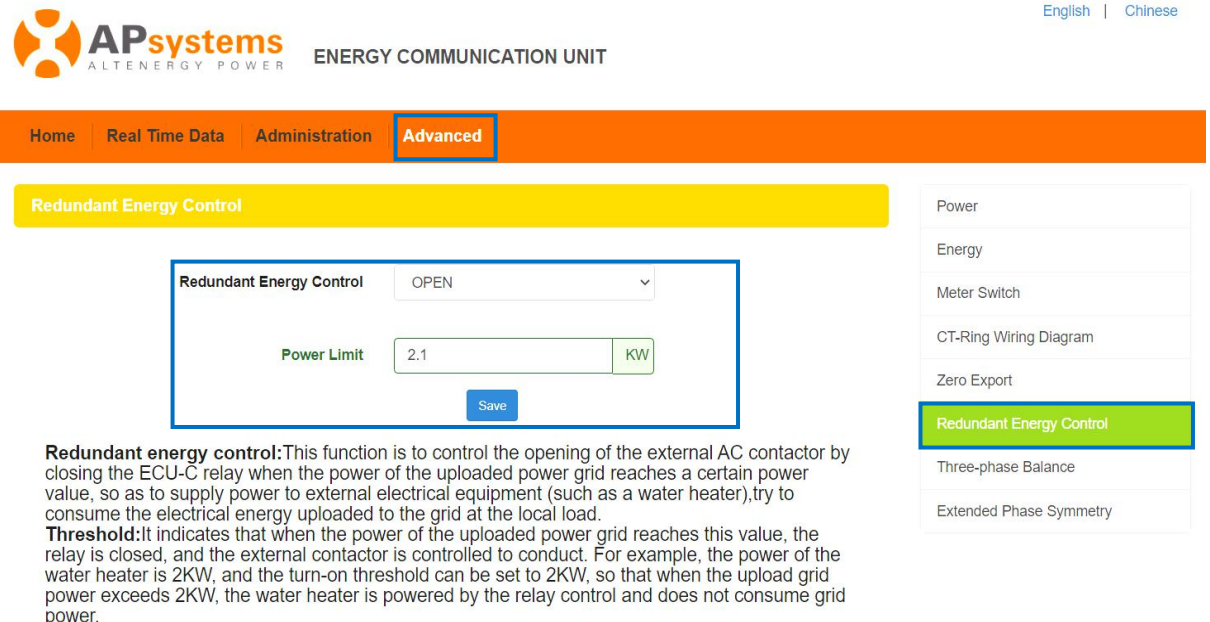

Note: This function is currently only applicable to single-phase systems.

Figure 9 "Redundant Energy Control" setting interface

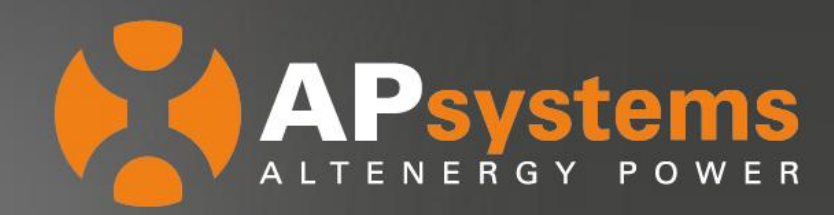

#### Three-phase Balance Function

If a three-phase system comprised of APsystems' Single-phase microinverters e.g., YC600 or QS1, the user will have to manually configure which inverters serial numbers are connected to each separate phase in the 'Inverter 3-Phase Configuration' section and then select Save. There are two different methods for Phase loss detection; through an external CT for the fastest and most accurate response time and through the microinverter data collected every five minutes, a slower and less accurate method but does not require an external CT.

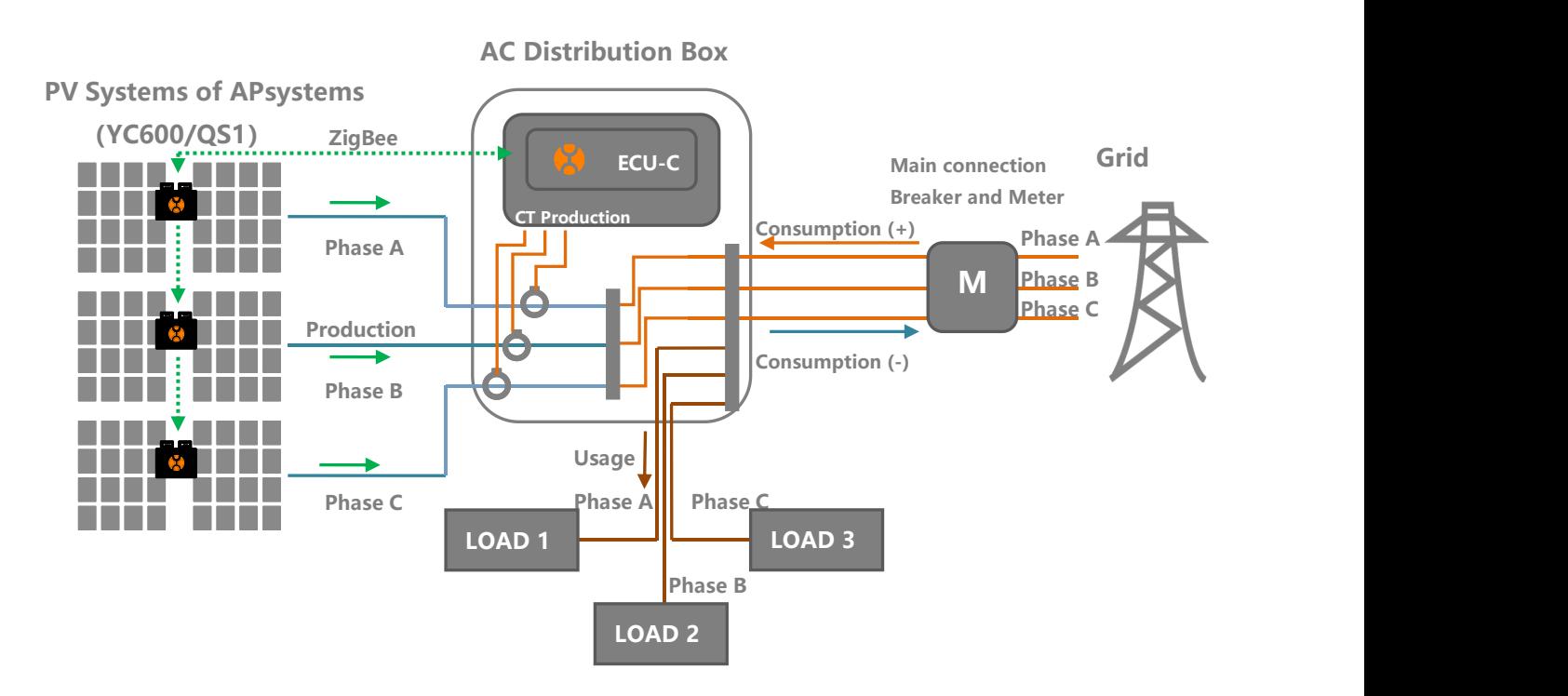

Figure 10 Diagram of Three-phase Balance Function

#### **Note**

- Only works with ECU-C in Three-phase systems using single phase micros.
- The balance is set to ensure that phase difference does not exceed 16 Amps.
- **PV** side must be measured with CTs.

### **APsystems**

Rm. B403 No.188, Tomson Center,Zhangyang Road,Pudong,Shanghai, China Tel:+8621 33928205 | APsystems.com

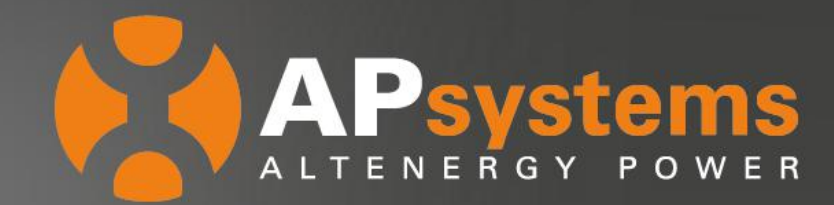

#### How to use the Three-phase Balance Function

- **C** Login to the local interface of ECU;
- **Click the "Advance" "Three-phase Balance".**
- Setting the "Three-phase Balance'' to the "OPEN'', then set "CT Installed'' to the "YES''.

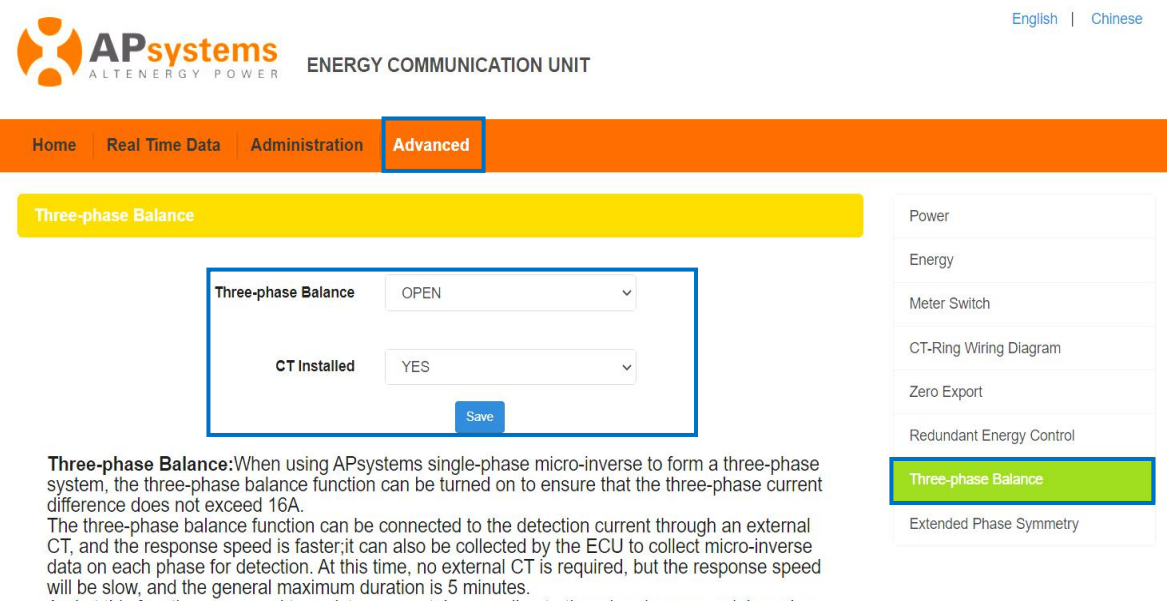

And at this function, you need to register separately according to the micro-inverse serial number<br>of each phase in the three-phase configuration.

Figure 11 "Redundant Energy Control" setting interface

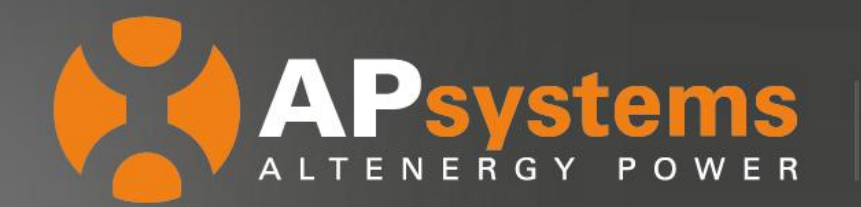

#### Three Phase setting

User needs to click the "three-phase configure" button to bind the inverters into corresponding phase.

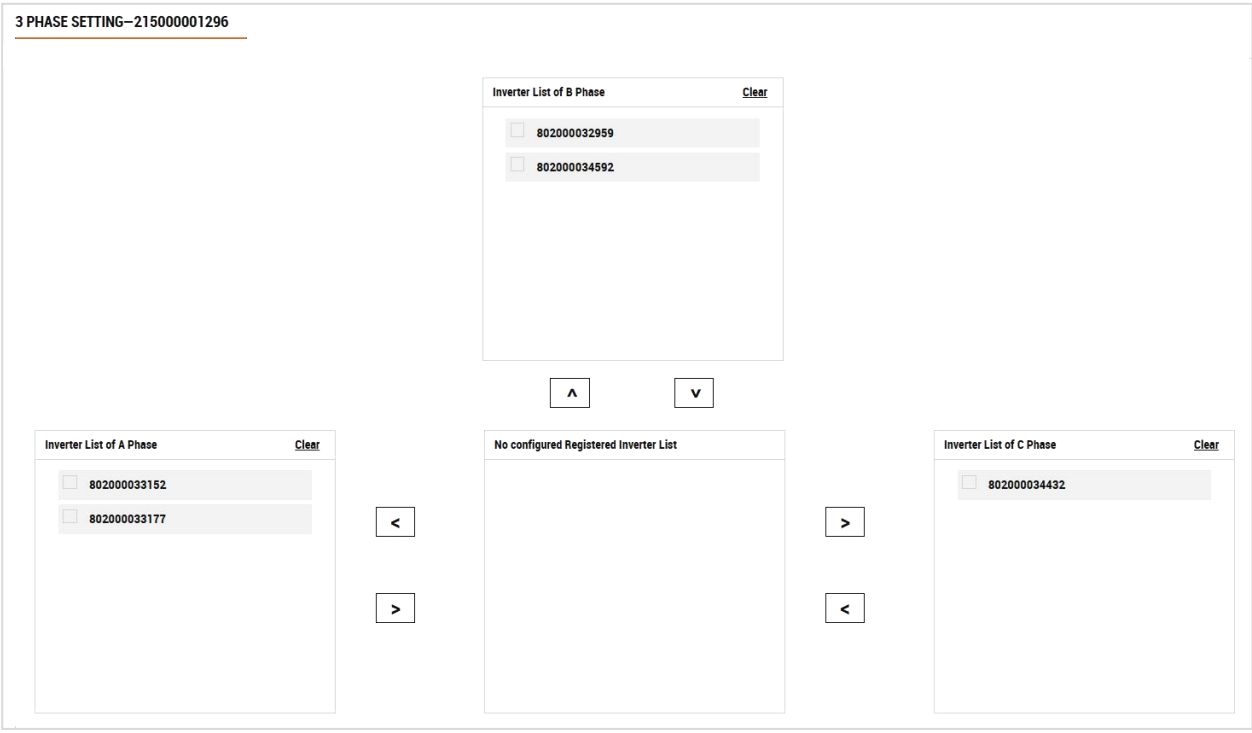

Figure 12 "three-phase configure" setting interface